## **วิธีการเปลี่ยนค่า Setting ของเครื่องพิมพ์ Epson รุ่น TM-T82II**

ี เนื่องจากเครื่องพิมพ์รุ่นนี้ไม่มีแผง Dip Switch ดังนั้น การตั้งค่าต่างๆจะทำผ่านการกดปุ่ม Feed ซึ่งมีขั้นตอนดังนี้

1. **ปิดสวติชเ์ครอื่ งพมิ พ์**จากนั้น **กดปุ่ ม Feed ค้างไว้** จนกระทั่งเครื่องพิมพ์ พิมพ์ใบ Self-Test ออกมา จึงค่อยปล่อยปุ่ ม **Feed**

```
Firmware Version 5.00 ESP180EMU
USB or Serial Interface
  Baud rate : 19200 bps<br>Data bits : 8 bits
              : none
  Parity
  Stop bit : 1 bit or more<br>Handshaking : DTR/DSR
  Receive error: prints '?'
Buffer Capacity
    4K bytes
Handshaking Operation (busy condition)
    Offline or receive buffer full
Resident Character
    Alphanumeric
    Thai 3 pass
    Thai 1 pass
    Vietnamese
Printing Mode for Thai Character
    Thai 3 pass
Automatic Line Feed
(CR command function)
    Disabled
Print Density
    LIGHT [-3..0..+3] DARK
Maintenance Information
  Thermal Head : 0.574 km<br>Autocutter : 3609 cuts
Memory Switch 1
    12345678
    ä
       1111111
Memory Switch 5
    12345678
    3888888
Memory Switch 6
    12345678
     ........
Select Modes by pressing Feed button.<br>Continue SELF-TEST: Less than 1 second
   Mode Selection : 1 second or more
```
2. เข้า Mode Selection โดย กดปุ่ม Feed ค้างไว้ 1 ครั้ง เครื่องพิมพ์จะพิมพ์ Mode Selection ออกมา แล*้*วจึงค่อยปล่อยปุ่ม Feed

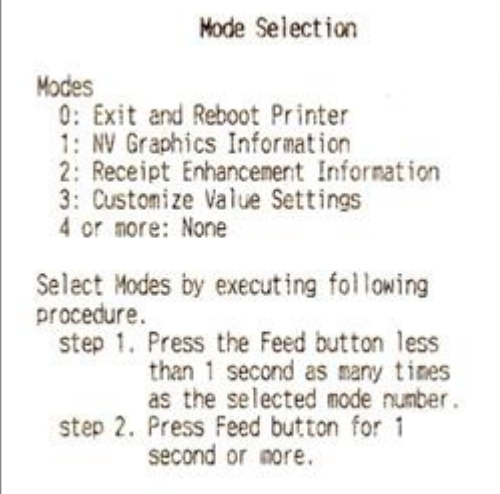

3. เข้า **Customize Value Settings** โดย กดปุ่ม Feed 3 ครั้ง และครั้งที่ 4 กดค้างไว้ เครื่องพิมพ์จะพิมพ์ Customize Value Settings ออกมา แล้วจึงค่อยปล่อยปุ่ม Feed

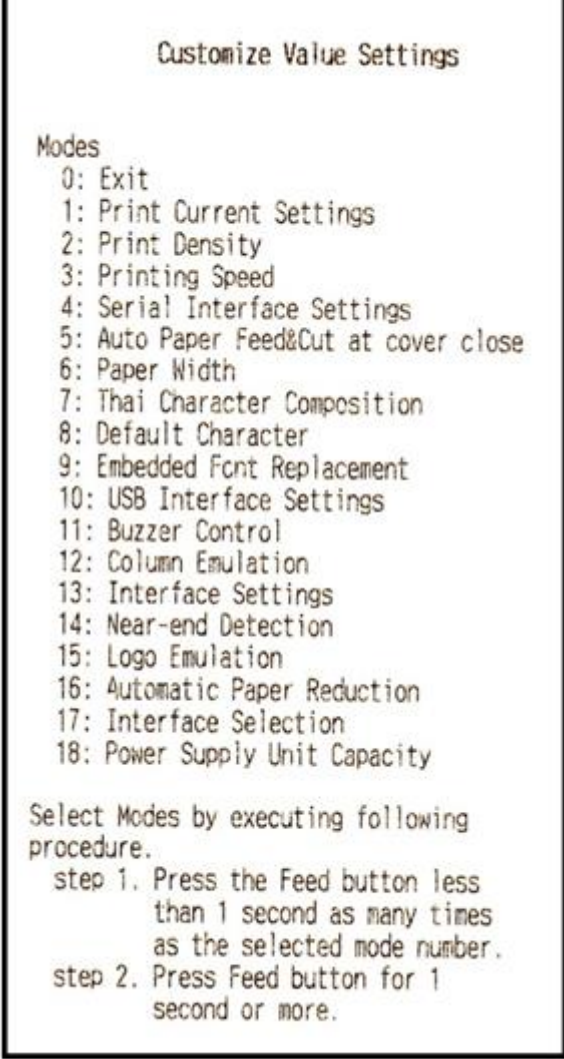

ี่ 4. หากต้องการเปลี่ยนค่าในหัวข้อไหน ให้กดปุ่มตามจำนวนหัวข้อนั้นๆ จากนั้นให้กดปุ่ม Feed ค*้*างอีก 1 ครั้ง เพื่อยืนยัน และเครื่องพิมพ์ จะพิมพ์ค่าในหัวข ้อที่ต ้องการเปลี่ยนออกมา

## **ตัวอย่าง 1. การเปลี่ยนค่า Baud Rate**

หากต้องการเปลี่ยนค่า Baud Rate ของเครื่องพิมพ์ ให้เลือกหัวข้อ 4. Serial Interface Settings

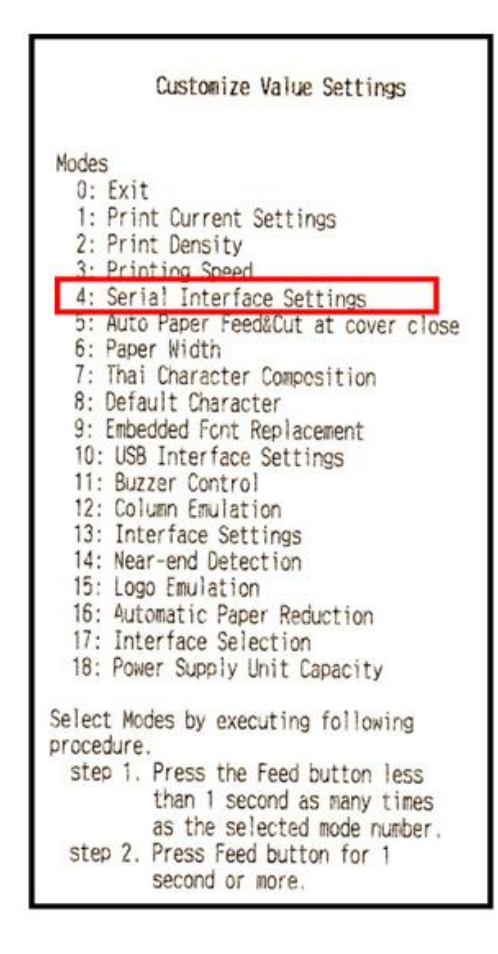

โดย กดปุ่ม Feed 4 ครั้ง และครั้งที่ 5 กดค้างไว้ เครื่องพิมพ์จะพิมพ์ Serial Interface Settings ออกมา แล้วจึงค่อยปล่อยปุ่ม Feed

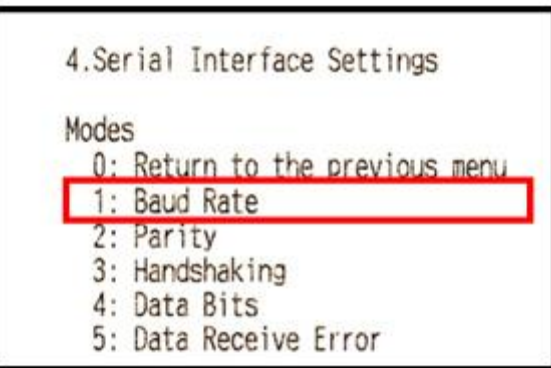

ี จากนั้น เลือกหัวข้อ 1. Baud Rate โดย กดปุ่ม Feed 1 ครั้ง และครั้งที่ 2 กดค้างไว้ เครื่องพิมพ์จะพิมพ์ Baud Rate ออกมา แล้วจึงค่อย ปล่อยปุ่ม Feed ให้เลือก Baud Rate ที่ต้องการ เช่น ต้องการเลือก 19200 bps ให้เลือกหมายเลข 4

```
4.Serial Interface Settings
4.1.Baud Rate
Modes
  0: Return to the previous menu
  1: 2400bps
  2: 4800bps
* 3: 9600bps
  4: 19200bps
] 5: 38400bps
 6: 57600bps
 7: 115200bps
] means default value.
* means current set value.
```
โดย กดปุ่ม Feed 4 ครั้ง และครั้งที่ 5 กดค้างไว้ เครื่องพิมพ์จะพิมพ์ Saved. You can turn off the printer. ออกมา แล้วจึงค่อยปล่อย ปุ่ ม Feed

> 4.Serial Interface Settings 4.1.Baud Rate 19200bps Saved. You can turn off the printer.

ี จากนั้น สามารถปิดสวิตช์เครื่องพิมพ์ได้

## **ตัวอย่าง 2. การเปลี่ยนค่า Code page**

หากต้องการเปลี่ยนค่า Code page ของเครื่องพิมพ์ ให้เลือกหัวข้อ 8. Default Character

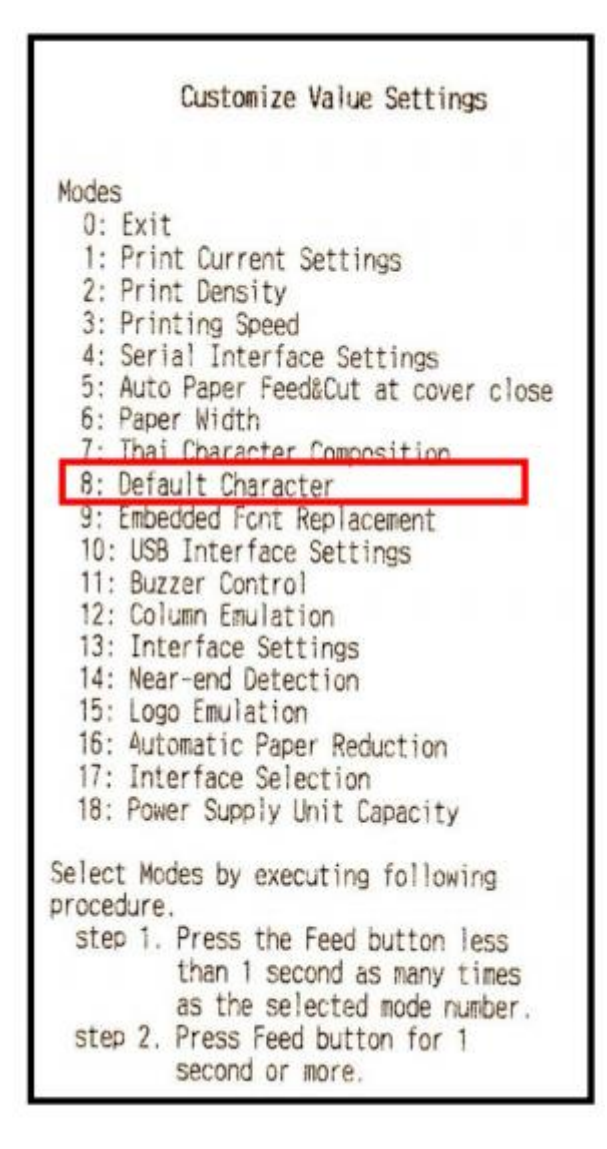

โดย กดปุ่ม Feed 8 ครั้ง และครั้งที่ 9 กดค้างไว้ เครื่องพิมพ์จะพิมพ์ Default Character Mode ออกมา แล้วจึงค่อยปล่อยปุ่ม Feed

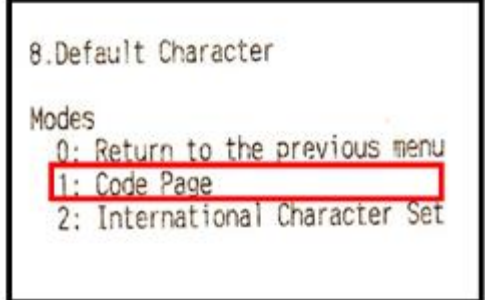

ี จากนั้น เลือกหัวข้อ 1. Code page โดย กดปุ่ม Feed 1 ครั้ง และครั้งที่ 2 กดค้างไว้ เครื่องพิมพ์จะพิมพ์ Code page ออกมา แล้วจึงค่อย ปล่อยปุ่ม Feed

้ เลือกหัวข้อ 4. Asia โดย กดปุ่ม Feed 4 ครั้ง และครั้งที่ 5 กดค้างไว้ เครื่องพิมพ์จะพิมพ์ Code page ของ Asia ออกมา แล้วจึงค่อย ปล่อยปุ่ม Feed

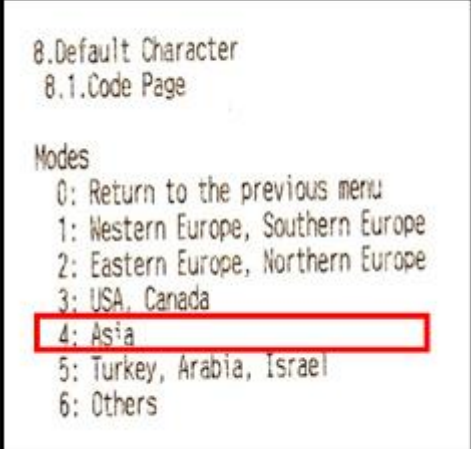

่ ให้เลือก Code page ที่ต้องการ เช่น ต้องการเลือก 3. Page21 : TIS11(Thai) ให้เลือกหมายเลข 3

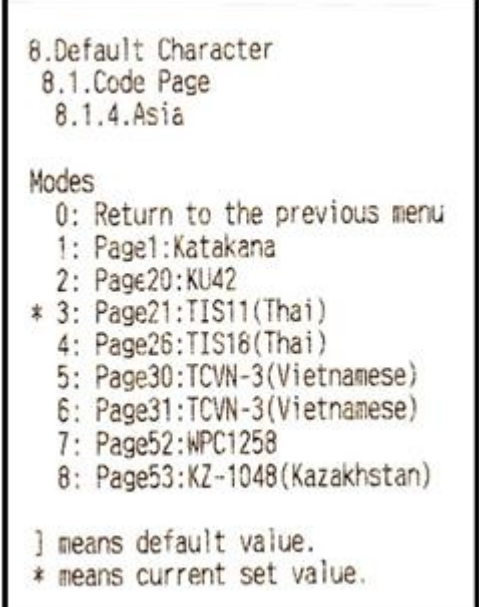

โดย กดปุ่ม Feed 3 ครั้ง และครั้งที่ 4 กดค้างไว้ เครื่องพิมพ์จะพิมพ์ Saved. You can turn off the printer. ออกมา แล*้*วจึงค่อยปล่อย ปุ่ ม Feed

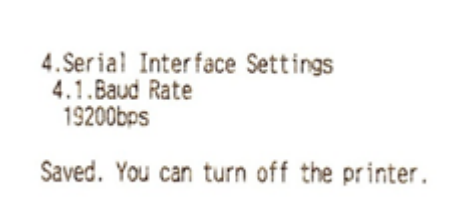